# **REGISTRO**

# SONAG Taking wood further

# **REGISTRO**

# **CONTEXTO**

# **LLEVAR LA MADERA MÁS ALLÁ**

# **Estimado proveedor,**

SAP Ariba es una solución en línea que permite a Sonae Arauco y a sus proveedores colaborar en línea y facilitar el proceso de abastecimiento.

Ariba Network es la interfaz que facilita a Sonae Arauco y a sus proveedores la colaboración transparente, el fortalecimiento de las relaciones y el descubrimiento de nuevas oportunidades de negocio.

### sonae GRAULA

Permite y simplifica el intercambio de información entre el equipo de compras de Sonae Arauco y los vendedores, garantizando un entorno justo pero competitivo. El acceso del proveedor a la

participación en el evento mediante una cuenta de Ariba Network es gratuito.

Con la rápida evolución de la era digital, es cada vez más importante evolucionar continuamente, por lo que nuestra visión en materia de adquisiciones es tener una experiencia de compra de principio a fin digitalizada y moderna, que nos permite optimizar nuestro valor juntos.

**Sonae Arauco ha implantado una solución electrónica de suministro vanguardista con SAP Ariba.**

# **REGISTRO**

# **INVITACIÓN AL PROVEEDOR**

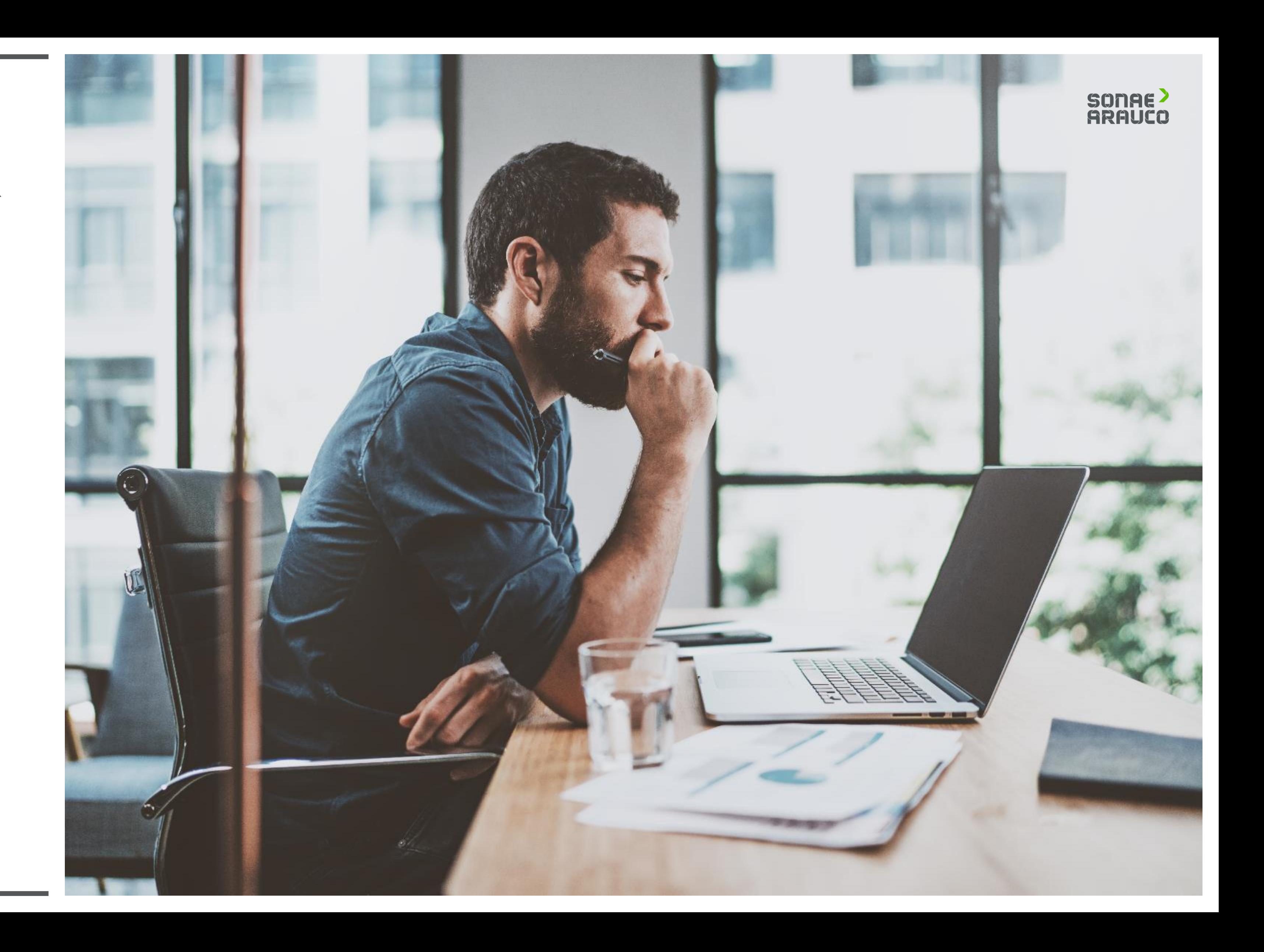

Una vez que Sonae Arauco envíe la invitación de registro, el Proveedor recibirá una notificación por correo electrónico.

Haga clic en el enlace.

# SONAE<sup>></sup><br>ARAUCO

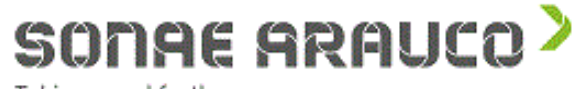

Taking wood further

Dear supplier,

We are inviting you to complete the registration process as a supplier.

If Dummy Vendor SAP 2 already has an account with Ariba Network, please Click Here to sign in using your username and password.

Otherwise, please Click Here to create your new account.

If you have questions about this process, depending on the country, contact via e-mail at zentraleinkauf@sonaearauco.com for Germany, at compras.es@sonaearauco.com for Spain or at compras.pt@sonaearauco.com for Portugal.

Best regards, SONAE ARAUCO www.sonaearauco.com

You are receiving this email because your customer, SONAE ARAUCO, has identified you as the appropriate contact for this correspondence. If you are not the correct contact, please contact SONAE ARAUCO.

# **GUÍA DEL PROVEEDOR**

### **REGISTRO**

# **INVITACIÓN AL PROVEEDOR**

# **REGISTRO**

# **ACCESO A PROVEEDORES**

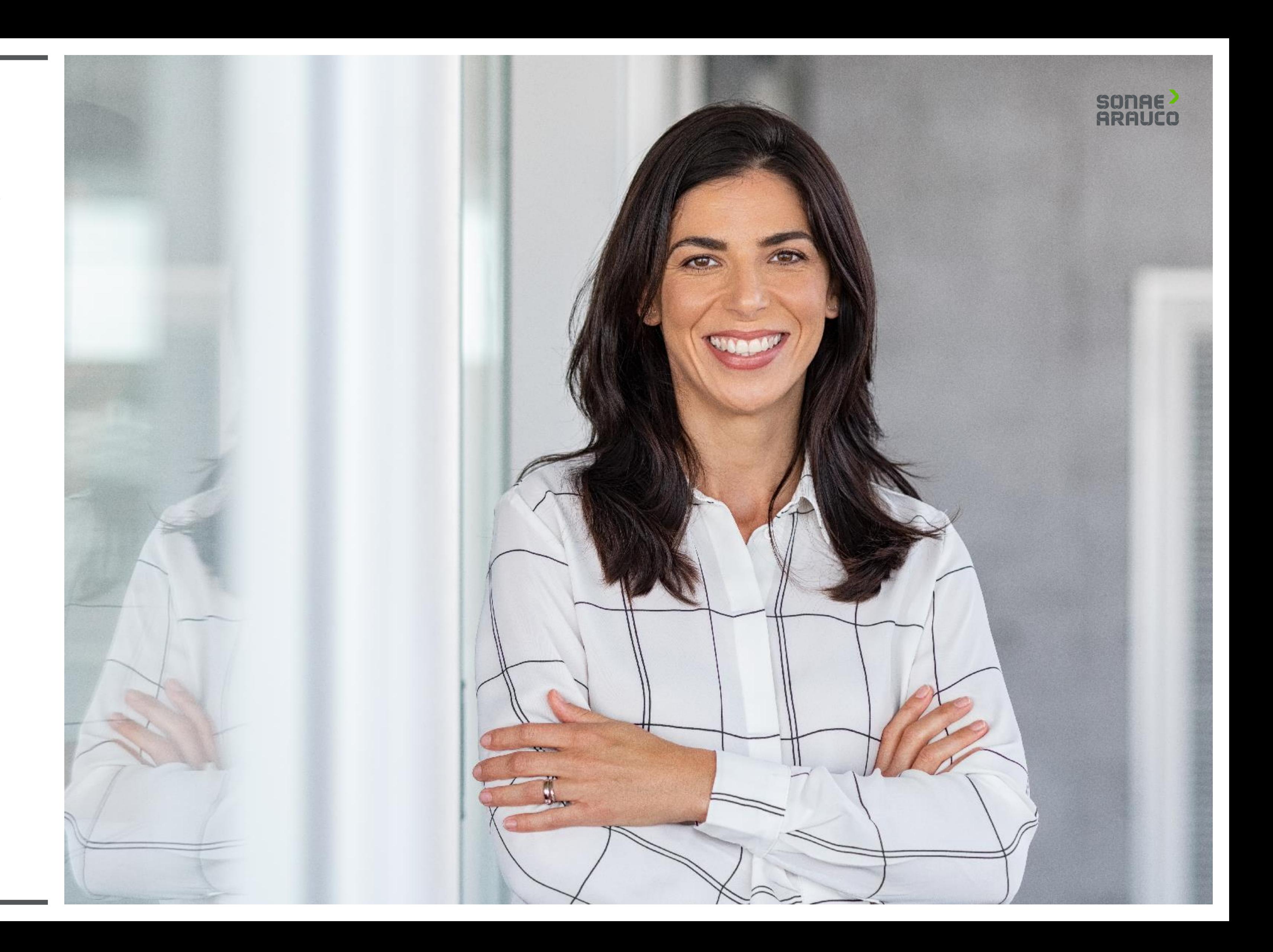

### **REGISTRO**

# **ACCESO A PROVEEDORES**

#### Welcome, Contact Supplier

Have a question? Click here to see a Quick Start guide.

Sign up as a supplier with Sonae Arauco Portugal Lda - TEST on SAP Ariba

Sonae Arauco Portugal Lda - TEST uses SAP Ariba to manage procurement activities.

Create an SAP Ariba supplier account and manage your response to procurement activities required by Sonae Arauco Portugal Lda - TEST.

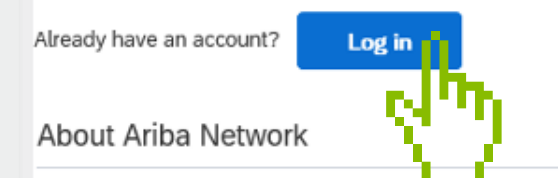

The Ariba Network is your entryway to all your Ariba seller solutions. You now have a single location to manage all of your customer relationships and supplier activities regardless of which Ariba solution your customers a registration, you will be able to:

- . Respond more efficiently to your customer requests
- . Work more quickly with your customers in all stages of workflow approval
- · Strengthen your relationships with customers using an Ariba Network solution
- . Review pending sourcing events for multiple buyers with one login
- . Apply your Company Profile across Ariba Network, Ariba Discovery and Ariba Sourcing activities

Moving to the Ariba Network allows you to log into a single location to manage:

- . All your Ariba customer relationships
- . All your event actions, tasks and transactions
- · Your profile information
- · All your registration activities . Your contact and user administrative tasks

Haga clic en Iniciar sesión si ya tiene una cuenta de Ariba Network,

Haga clic en Registrarse si necesita crear su cuenta de Ariba Network.

# SONAE<sup>></sup><br>ARAUCO

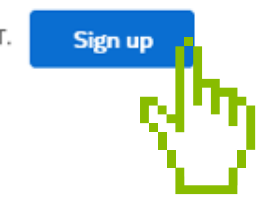

# **REGISTRO**

# **INICIO DE SESIÓN DEL PROVEEDOR**

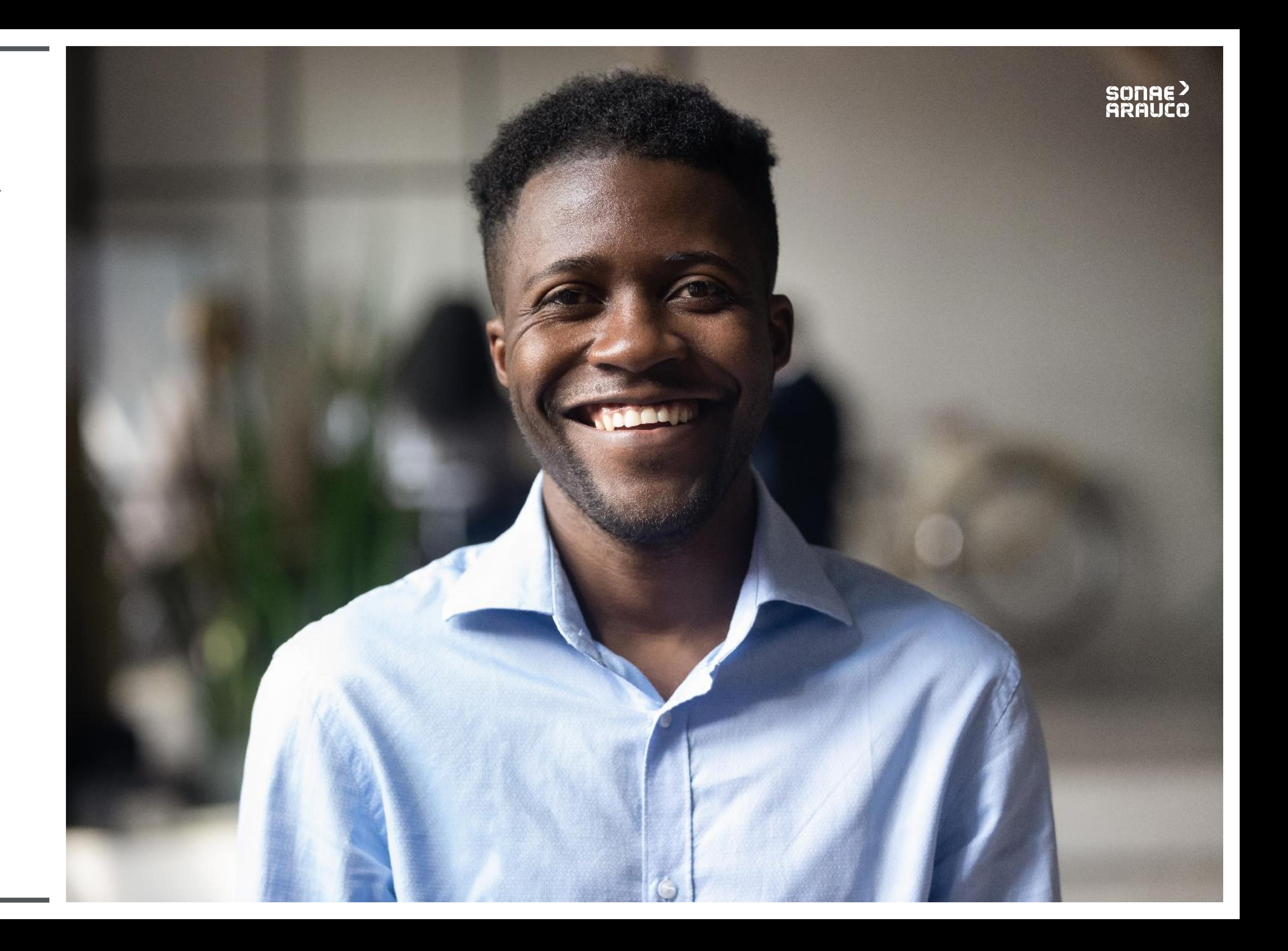

Tras hacer clic en **Iniciar sesión**, se le redirigirá a la página de acceso a Ariba Network.

Debe proporcionar su nombre de usuario y contraseña ya existentes.

# SONAE<sup>></sup><br>ARAUCO

### Browse leads on SAP Ariba Discovery

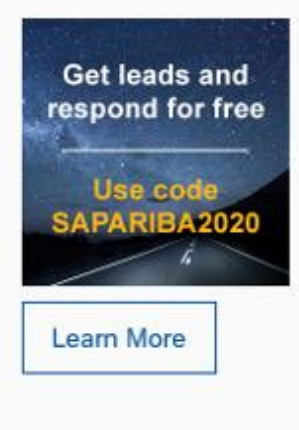

Don't miss out on a great sales opportunity. Learn how to browse all relevant leads in our new blog. It's free for suppliers to respond to SAP Ariba Discovery postings with the promo code, SAPARIBA2020.

 $\begin{array}{ccc}\n\bullet & \bullet & \bullet \\
\end{array}$ 

# **GUÍA DEL PROVEEDOR**

# **REGISTRO**

# **INICIO DE SESIÓN DEL PROVEEDOR**

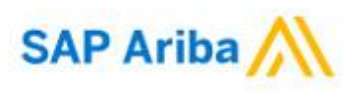

Supplier Login

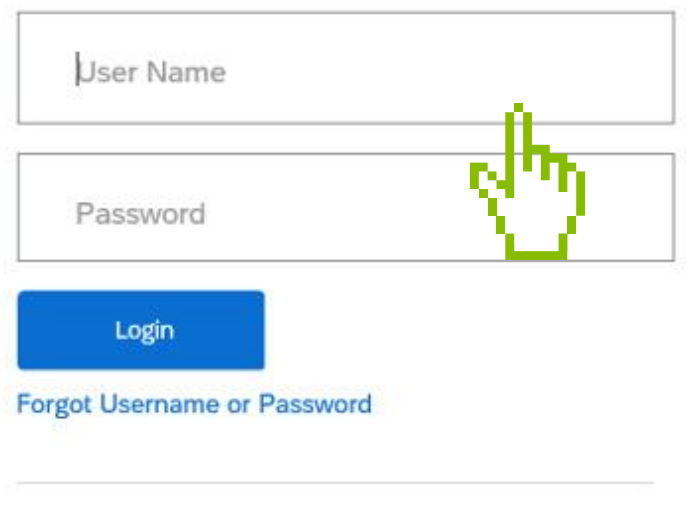

Para iniciar el proceso de creación de la cuenta de Ariba Network, rellene los campos de **información de la empresa**.

Los campos marcados con un **asterisco (\*) son obligatorios.**

Create account

First, create an SAP Ariba supplier account, then complete questionnaires required by Sonae Arauco Portugal Lda - TEST.

Company information

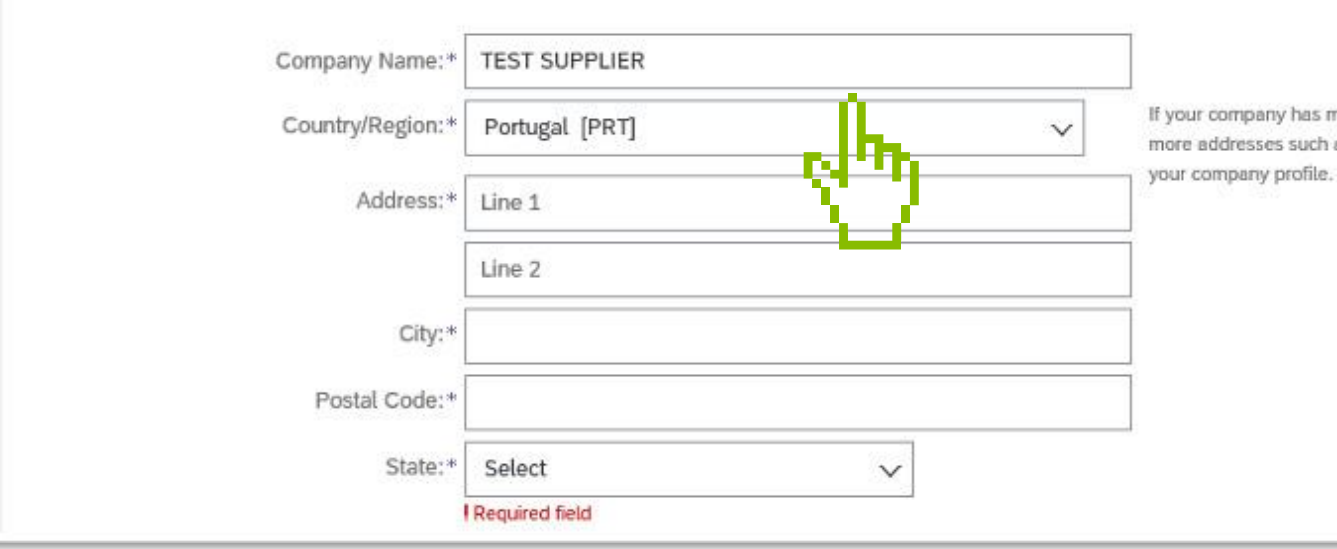

# **SONAE>**<br>ARAUCO

Create account and continue

Cancel

\* Indicates a required field

If your company has more than one office, enter the main office address. You can enter more addresses such as your shipping address, billing address or other addresses later in

# **GUÍA DEL PROVEEDOR**

### **REGISTRO**

# **INSCRIPCIÓN DE PROVEEDORES**

# **REGISTRO**

# **INSCRIPCIÓN DE PROVEEDORES**

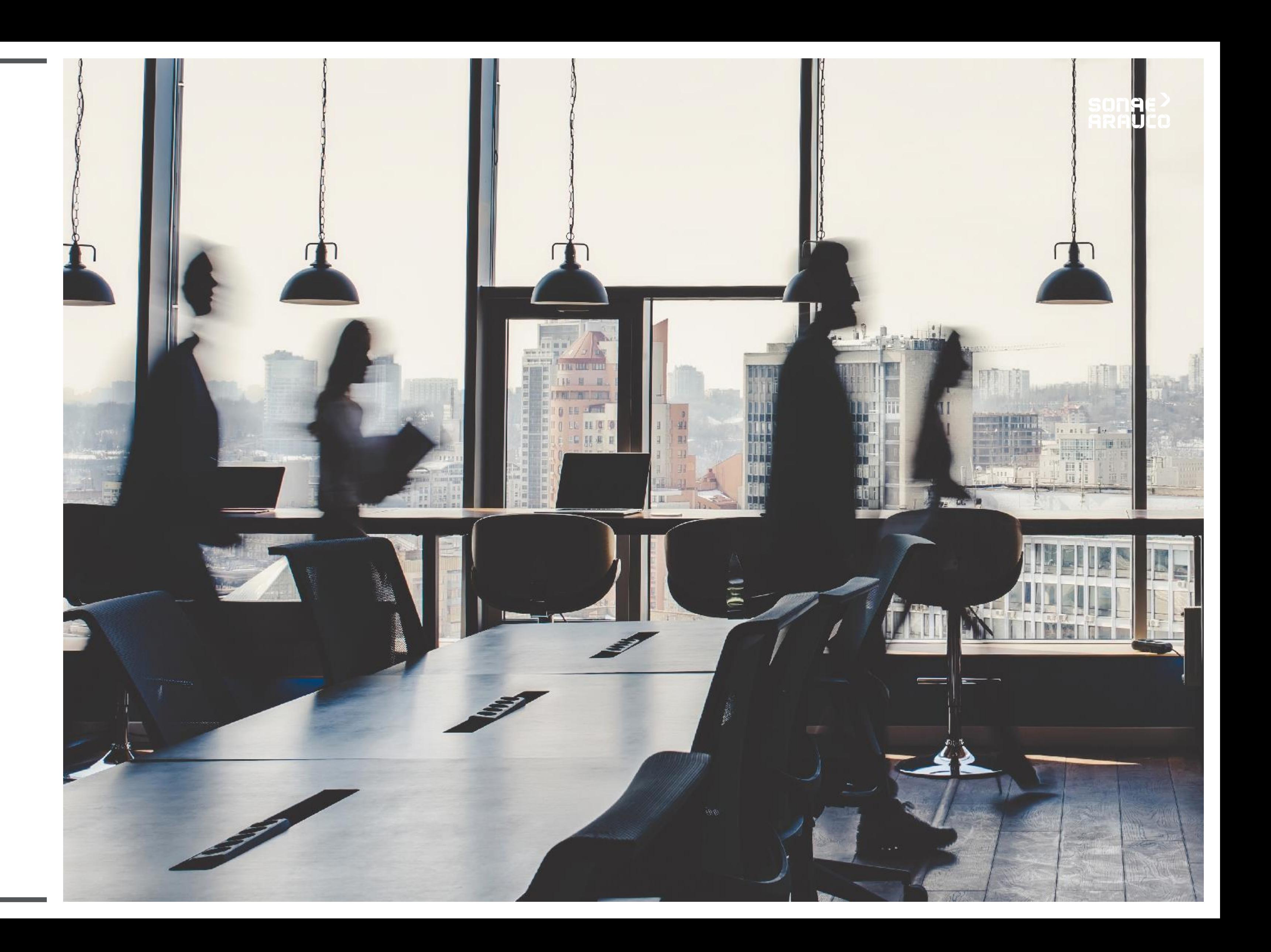

**Rellene** los campos de **información de la cuenta de usuario**.

Los campos marcados con un **asterisco (\*) son obligatorios.**

User account information

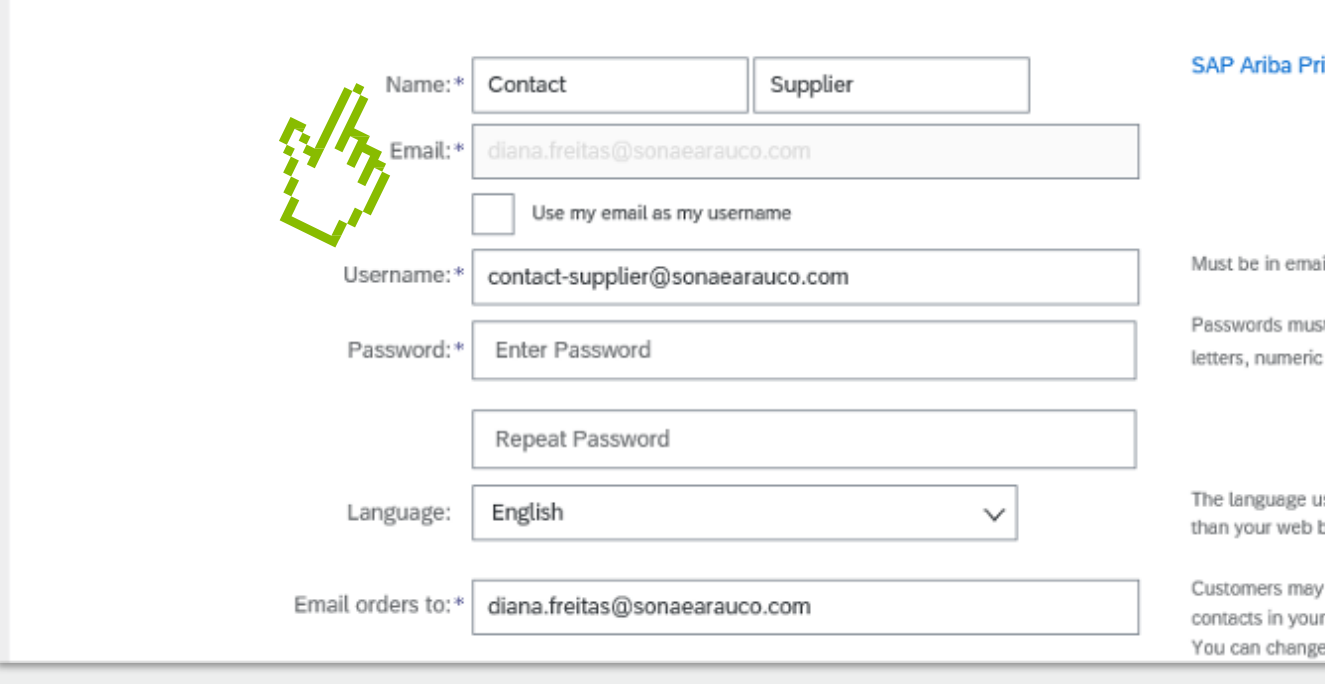

# SONAE<sup>></sup><br>ARAUCO

\* Indicates a required field

ivacy Statement

il format(e.g john@newco.com) (i)

st contain a minimum of eight characters including upper and lower case ; digits, and special characters.  $\hspace{0.1em}\textcircled{\scriptscriptstyle{1}}$ 

ised when Ariba sends you configurable notifications. This is different b...

send you their orders through Ariba Network. To send orders to multiple r organization, create a distribution list and enter the email address here. this anytime.

# **GUÍA DEL PROVEEDOR**

### **REGISTRO**

# **INSCRIPCIÓN DE PROVEEDORES**

# **REGISTRO**

# **INSCRIPCIÓN DE PROVEEDORES**

Añada o busque las categorías de productos y servicios que ofrece y también los áreas de suministro o de servicio que disponga su **Aceptar las** condiciones de uso y Declaración de privacidad marcando la casilla. Haga clic en Crear una cuenta y continuar para acceder al evento de suministro al que fue invitado.

### sonae<sup>></sup> **ARAUCO**

#### Tell us more about your business

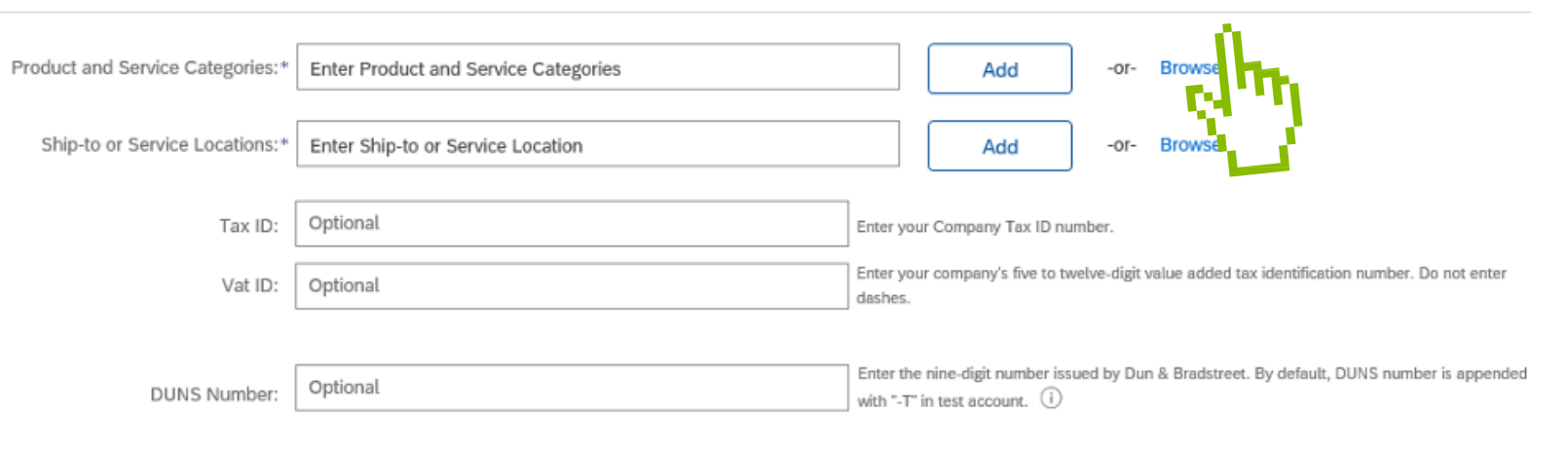

Ariba will make your company profile, which includes the basic company information, available for new business opportunities to other companies. If you want to hide your company profile, you can do so anytime by editing th visibility settings on the Company Profile page after you have finished your registration.

By clicking the Create account and continue button, you expressly acknowledge and give consent to Ariba for your data entered into this system to be transferred outside the European Union, Russian Federation or other juris where you are located to Ariba and the computer systems on which the Ariba services are hosted (located in various data centers globally), in accordance with the Ariba Privacy Statement, the Terms of Use, and applicable la

You have the right to access and modify your personal data from within the application, by contacting the Ariba administrator within your organization or Ariba. Inc. This consent shall be in effect from the moment it has b and may be revoked by prior written notice to Ariba. If you are a Russian citizen residing within the Russian Federation, You also expressly confirm that any of your personal data entered or modified in the system has prev captured by your organization in a separate data repository residing within the Russian federation

#### I have read and agree to the Terms of Use

I have read and agree to the SAP Ariba Privacy Statemen

### **REGISTRO**

### **INSCRIPCIÓN DE PROVEEDORES**

Recibirá una notificación por correo electrónico con su ID y nombre de usuario para **Ariba Commerce** Cloud.

Ahora, puede iniciar sesión y participar en los eventos de suministro de Sonae Arauco a los que fue invitado.

### **SONAE** GRAUCA

#### Welcome to the Ariba Commerce Cloud

Your registration process on the Ariba Commerce Cloud for TEST SUPPLIER is now complete.

Your organization's account ID: AN01590840315-T Your username: contact-supplier@sonaearauco.com

As the account administrator for this account, make sure to keep your username and password in a secure place. Do not share this information.

If you registered after receiving an invitation from an Ariba On Demand Sourcing buyer, you can now access and participate in the buyer's sourcing events. The Seller Collaboration Console provides a centralized location for you to manage all your Ariba On Demand Sourcing events and buver relationships.

Ariba On Demand Sourcing buyers might request that you complete additional profile information as part of their Supplier Profile Questionnaire. When you access customer requested fields for a specific buyer, you will see a pop-up page with that buyer's name; that page contains the buyer's customer requested fields.

You can immediately perform administrative and configuration tasks such as creating users and completing your company profile. If account administration is not part of your job responsibility, you can transfer the administrator role at any time to another person in your organization whose responsibilities are more in line with account administration.

#### Good to Know:

Your Ariba Commerce Cloud account provides a central access point to the seller-facing capabilities of the following Ariba solutions:

- Ariba Discovery™ (Leads)
- Ariba Sourcing<sup>™</sup> (Proposals)
- Ariba Contract Management™ (Contracts)
- · Ariba® Network (Orders & Invoices)

You can start using Ariba Discovery immediately and begin receiving notifications when business opportunities matching your commodities are published.

Access to the Ariba Sourcing and Ariba Contract Management solutions requires an invitation from a buyer organization using one of these solutions.

# **REGISTRO**

### **CUESTIONARIO EXTERNO PARA PROVEEDORES**

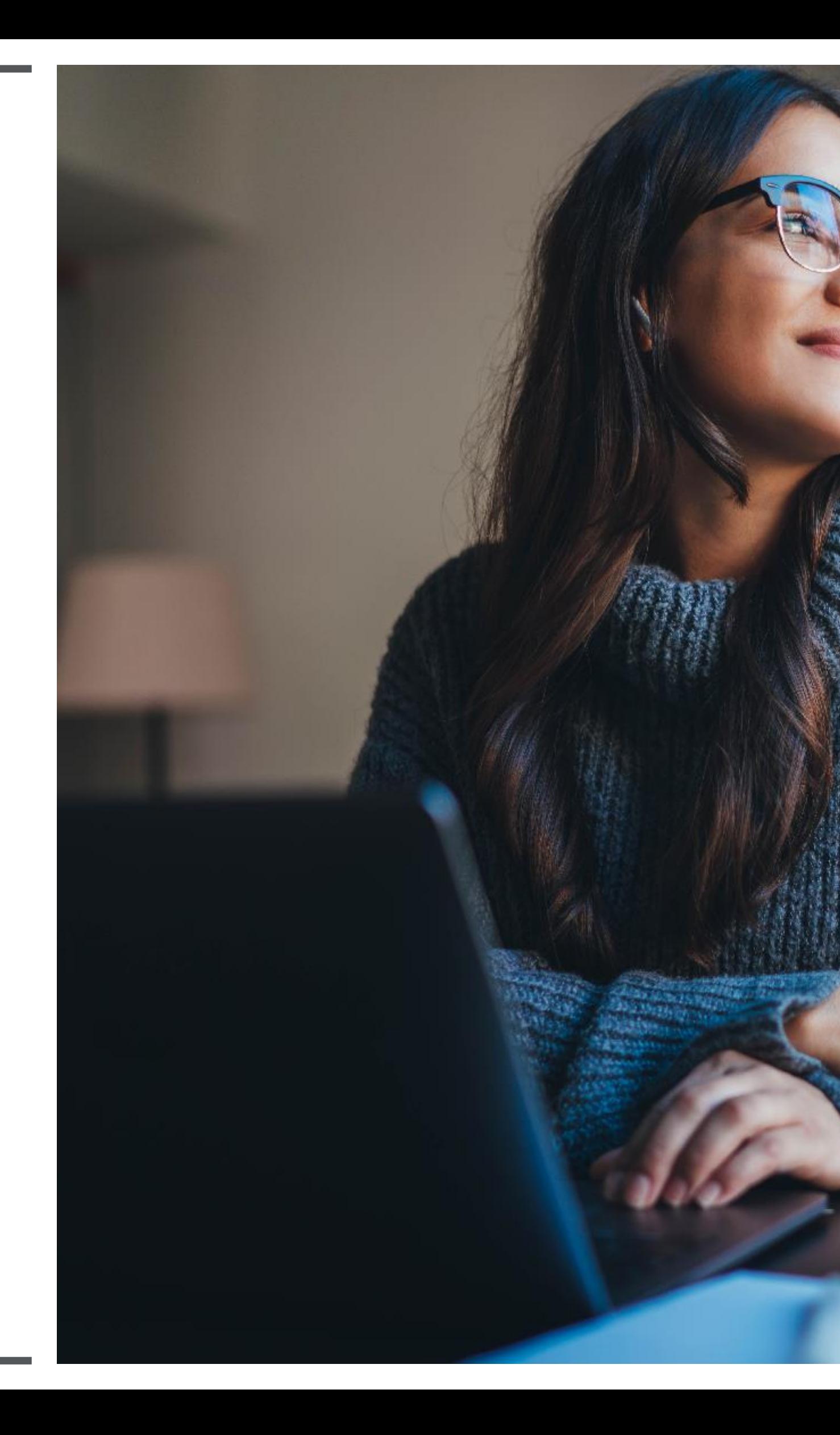

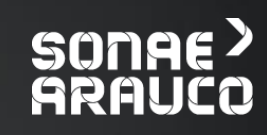

### **REGISTRO**

#### ■ Doc634326387 - Supplier External Registration Questionnaire

#### All Content

#### Name 1

#### $\blacktriangledown$  1 PRE-REQUISITES

**Submit Entire Response** 

1.1 Dear supplier, you are invited to provide us your company details through this portal to allow us create your vendor account in our da Please check that you provide correct data respecting the formats required and also attach all requested documents for internal data quali

#### Consent to the processing of personal data

Sonae Arauco will use the data, entered at any stage of Sonae Arauco supplier registration process, of the company represented by me as sourcing event(s) or to share any information/document in accordance to the business our companies may have together.

I have also read and accept the Privacy Policy of Sonae Arauco available at the following link: https://www.sonaearauco.com/en/rubric/

The revocation of this declaration of consent is possible at any time and causes the illegitimacy of further use of this published data. (\*) indicates a required field

**CUESTIONARIO EXTERNO PARA PROVEEDORES** 

Save draft

**Compose Message** 

**Excel Import** 

Una vez iniciada la sesión, tendrá acceso al Cuestionario de Registro Externo de Proveedores. En esta primera pantalla puedes aceptar/rechazar la respuesta.

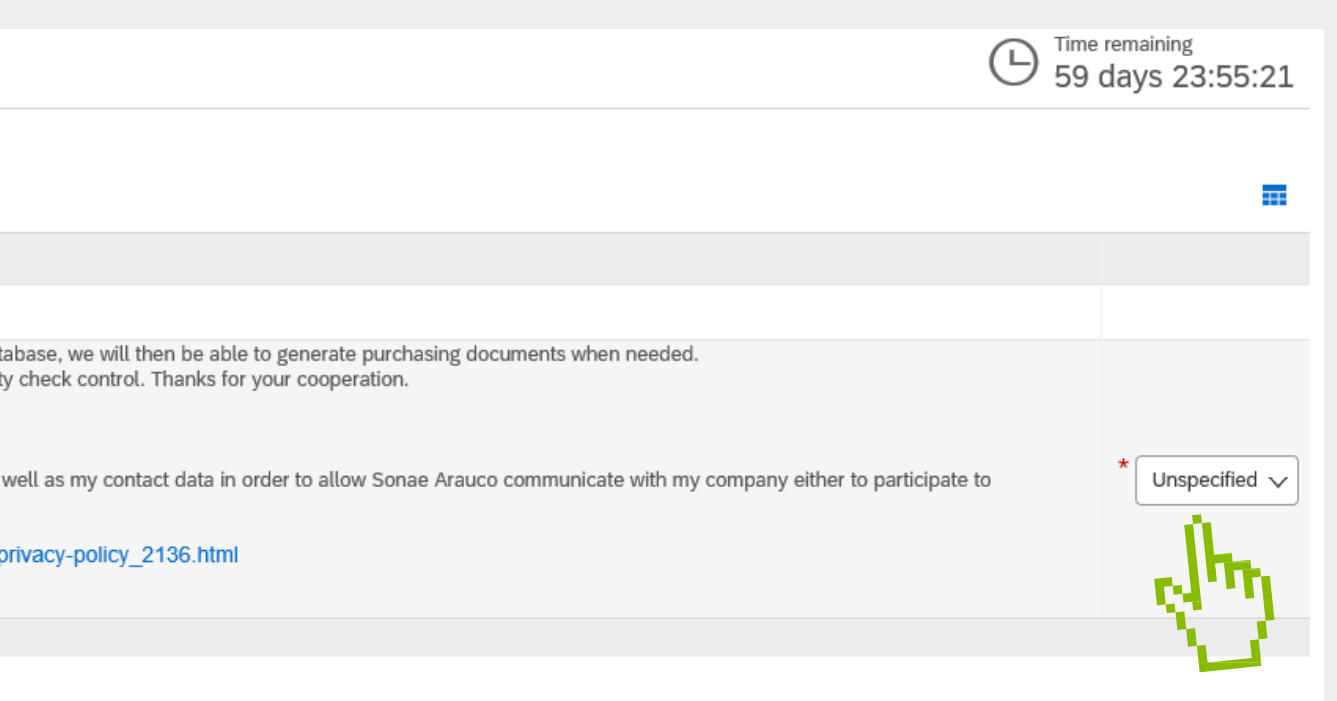

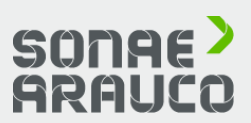

Para poder comprobar y presentar toda la información, primero debe estar de acuerdo con los prerrequisitos

Todos los campos marcados con \* son obligatorios.

# **GUÍA DEL PROVEEDOR**

### **REGISTRO**

#### 图 Doc634326387 - Supplier External Registration Questionnaire

#### All Content

#### Name 1

#### $\times$  1 PRE-REQUISITES

1.1 Dear supplier, you are invited to provide us your company details through this portal to allow us create your vendor account in our dat then be able to generate purchasing documents when needed.

Please check that you provide correct data respecting the formats required and also attach all requested documents for internal data quali Thanks for your cooperation.

#### Consent to the processing of personal data

Sonae Arauco will use the data, entered at any stage of Sonae Arauco supplier registration process, of the company represented by me as contact data in order to allow Sonae Arauco communicate with my company either to participate to sourcing event(s) or to share any inforn in accordance to the business our companies may have together.

I have also read and accept the Privacy Policy of Sonae Arauco available at the following link: https://www.sonaearauco.com/en/rubric/ policy\_2136.html

The revocation of this declaration of consent is possible at any time and causes the illegitimacy of further use of this published data.

#### ▼ 2 Company Details

2.1 Company Name

### **CUESTIONARIO EXTERNO PARA PROVEEDORES**

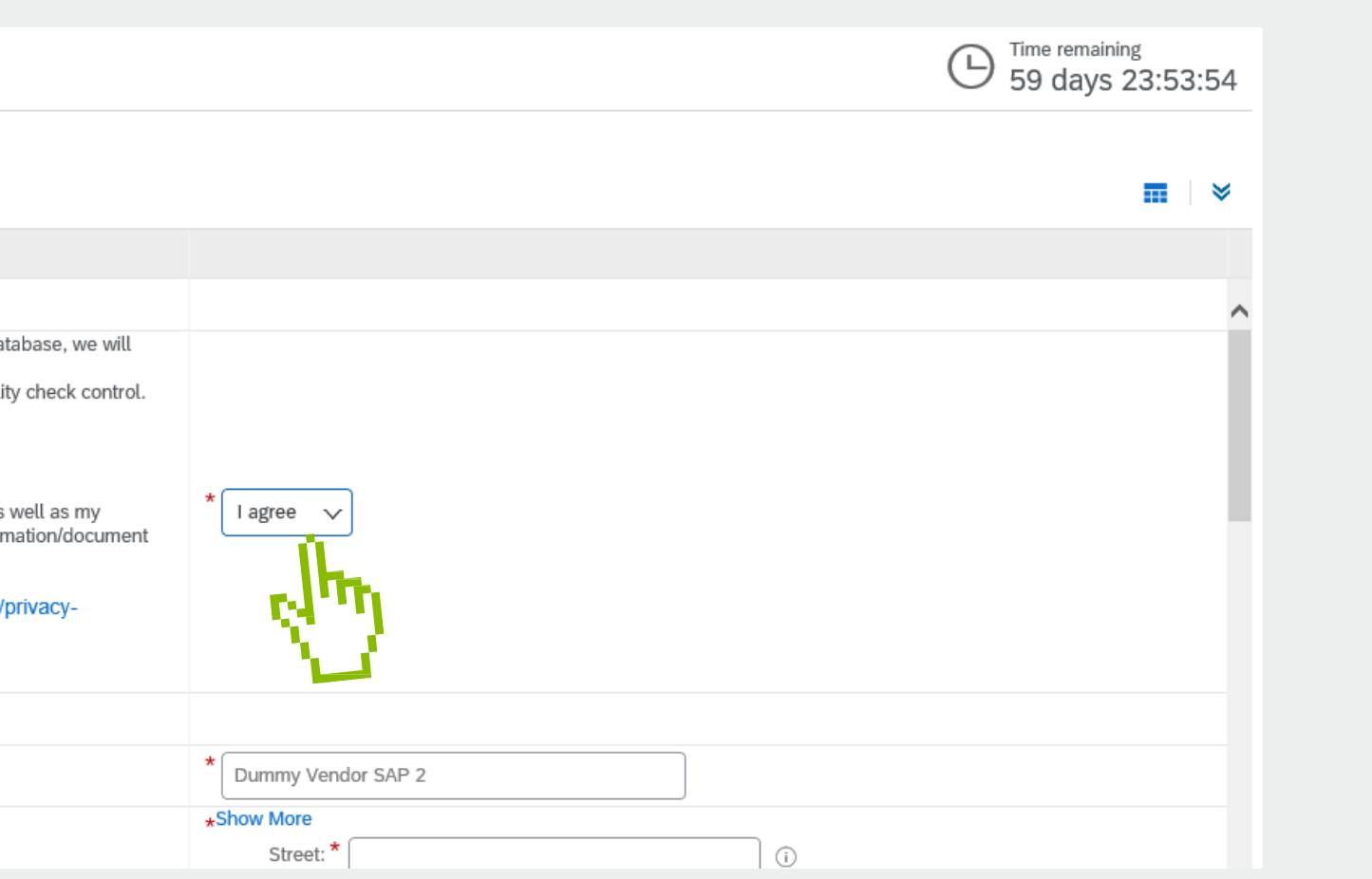

sonae<sup>></sup> **ARAUCO** 

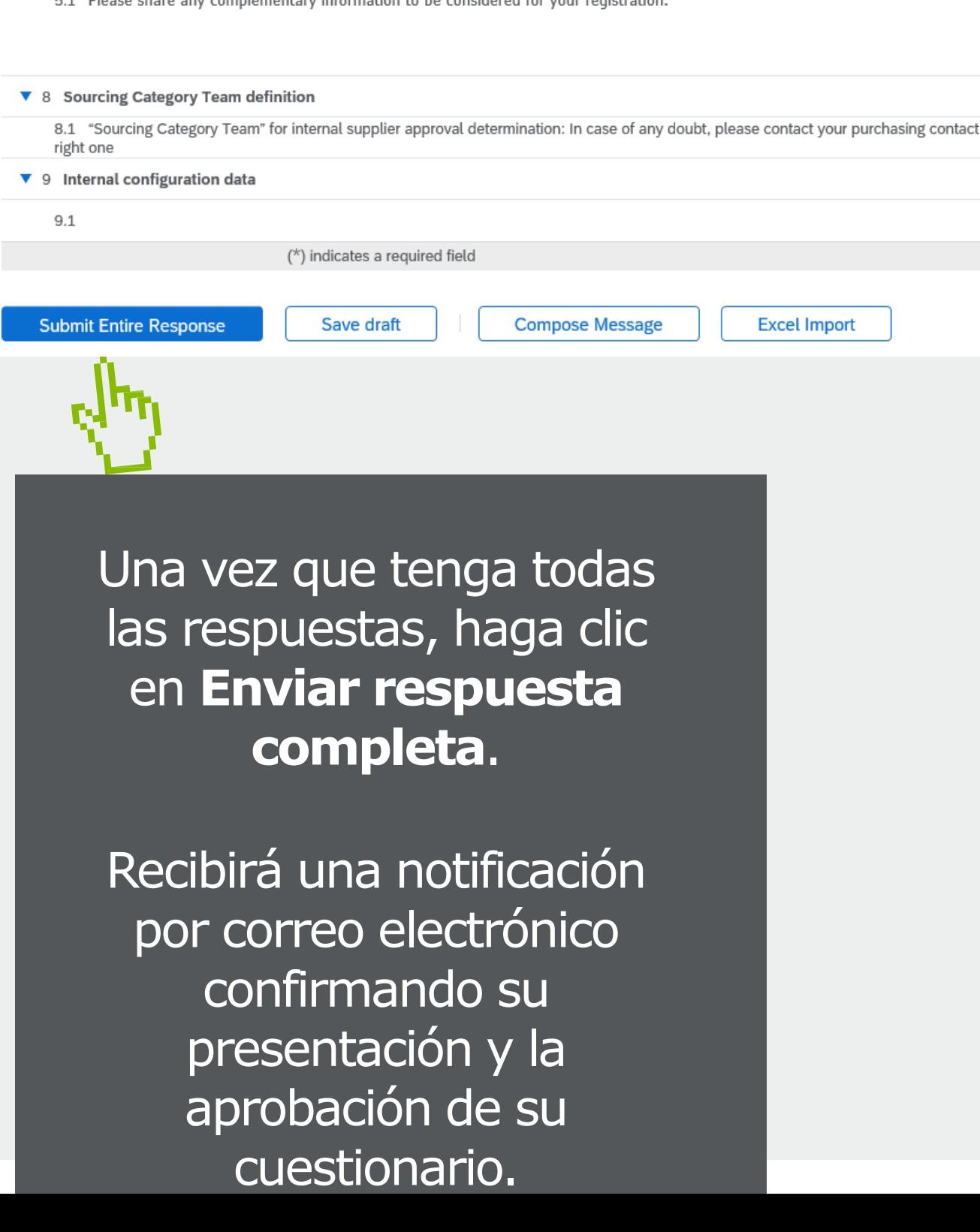

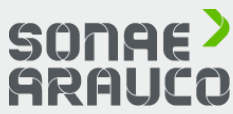

# **REGISTRO**

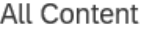

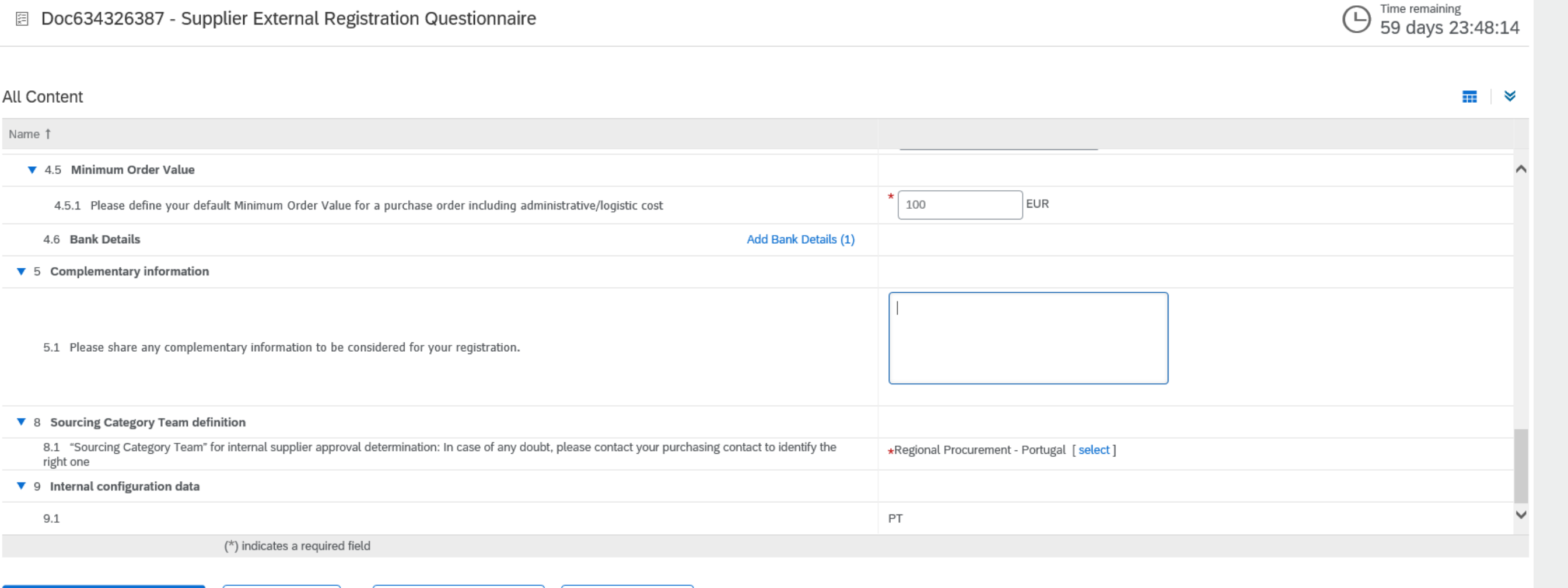

# **CUESTIONARIO EXTERNO PARA PROVEEDORES**

# **REGISTRO**

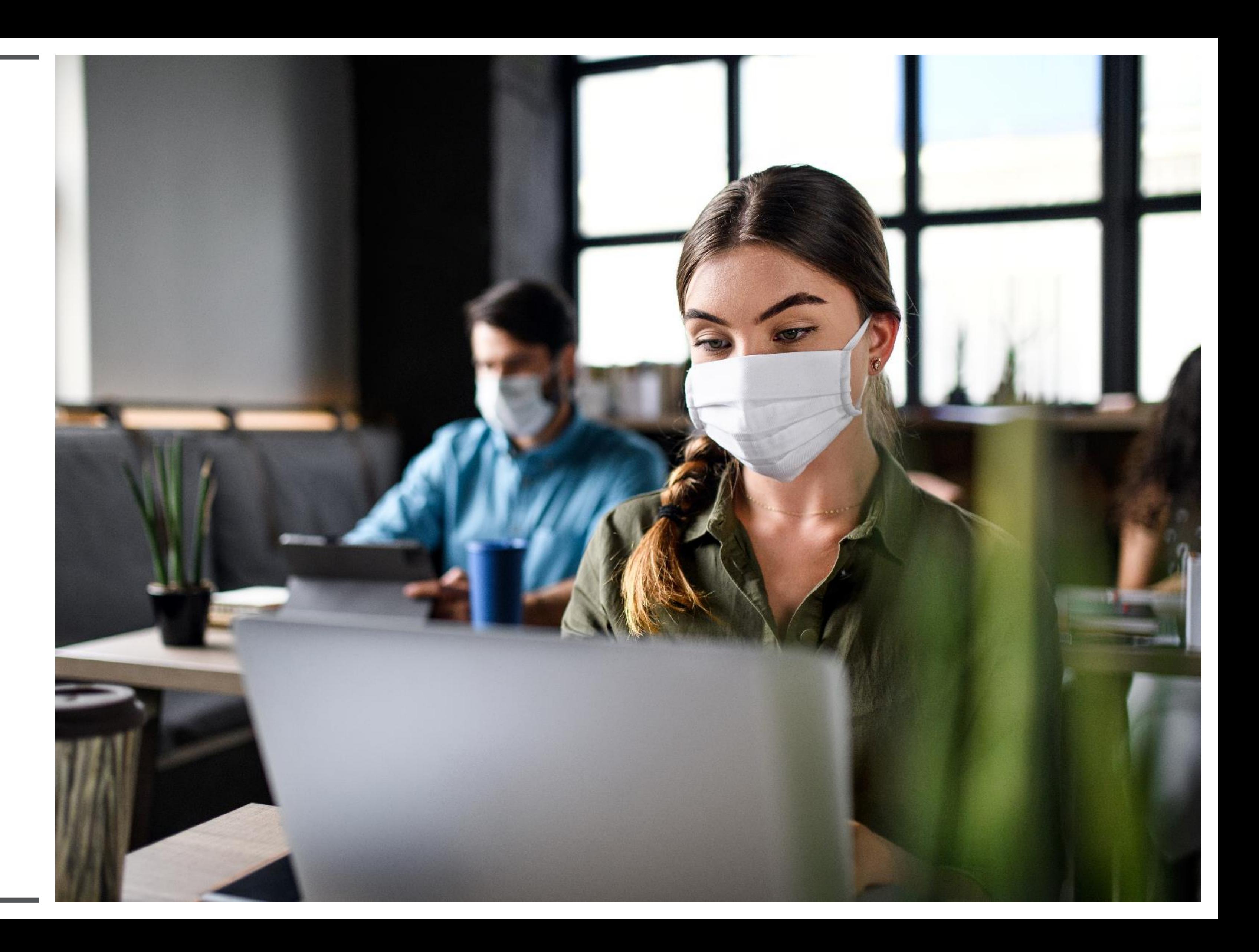

### **Navegadores compatibles:**

Microsoft Internet Explorer 11 Chrome 63.0.3 Safari 11.0.2 Firefox 47.0.1

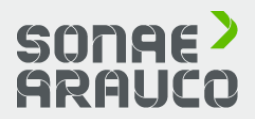

**¿Cuáles son los navegadores compatibilidad es?**

没

# **GUÍA DEL PROVEEDOR**

# **REGISTRO**

Su empresa puede registrar una cuenta en SAP Ariba Network visitando el sitio web Ariba Network [http://supplier. a](http://supplier/)riba.com y haciendo clic en **Regístrese ahora.**

**A continuación, se le guiará a través del siguiente proceso de registro en tres** 

**pasos:**

1.Introduzca la **información de** su **empresa.** Tenga en cuenta que sólo los campos marcados con un asterisco (\*) son obligatorios.

2.Introduzca la **información de la cuenta de usuario.**  Tenga en cuenta que sólo los campos marcados con un asterisco (\*) son obligatorios.

3.Revise la información de la página, marque la casilla **He leído y acepto las condiciones de uso y la declaración de privacidad de SAP Ariba** al final de la página y haga clic en **Registrarse.**

Usted será llevado a una página que dice, **Gracias por registrarse en SAP Ariba Network** y recibirá un correo electrónico de activación una vez que haya registrado correctamente su cuenta.

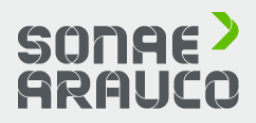

**¿Cómo puedo registrar una nueva cuenta?**

# **GUÍA DEL PROVEEDOR**

# **REGISTRO**

Si ha recibido una invitación por correo electrónico de un comprador, haga clic en el enlace del mensaje de correo electrónico. Cuando Ariba Network muestre la página de bienvenida, realice una de las siguientes acciones:

Si ya tiene una cuenta, haga clic en **Iniciar sesión.**

Si aún no tiene una cuenta, haga clic en **Registrarse.**

Si ha recibido una orden de compra u otro documento por primera vez de su cliente, haga clic en el botón para **Procesar orden de compra**

En la página de destino, elija **Registrarse** para registrar una cuenta gratuita y rápida, o elija **Iniciar sesión** para añadir el documento a su cuenta existente de Ariba Network.

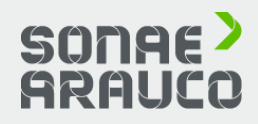

**¿Cómo puedo registrar una nueva cuenta a través de un correo electrónico?**

# **GUÍA DEL PROVEEDOR**

# **REGISTRO**

### **Preguntas frecuentes**

Si ha recibido un correo electrónico de bienvenida que contiene una orden de compra con un identificación temporal y un código seguro, puede utilizar un navegador web para ir a la dirección web que figura en el e mail. Introduzca su ID temporal y el código seguro para activar la cuenta. Después de activar su cuenta, el ID temporal se convierte en su nombre de usuario.

### **Número D-U-N-S (Data Universal Numbering System)**

**duplicado:** Puede dejar el campo del número DUNS vacío durante el registro o póngase en contacto con el administrador de la cuenta que ya utiliza el mismo

### **Cuenta ya fusionada** al

número. nueva cuenta.

### sonae> **ARAUCO**

registrarse con una cuenta existente: Esto ocurre cuando se intenta vincular a un comprador con una cuenta que ya se utiliza en el sitio del comprador. Puede ponerse en contacto con el comprador para encontrar la cuenta vinculada y desactivar cualquier cuenta duplicada. También puede crear una

### **Se espera un nombre de usuario y una contraseña**

**diferentes** al registrarse con una cuenta existente: Esto ocurre cuando se intenta vincular a un comprador de abastecimiento con una cuenta que es diferente de las cuentas utilizadas por otros en su empresa. Puede intentar encontrar la cuenta existente poniéndose en contacto con sus colegas y/o con el comprador. También puede crear una cuenta

# **Duplicar el nombre de usuario:**

Puede acceder a su cuenta existente

o cree una nueva cuenta de usuario con nombre de usuario único desmarcando la casilla "Usar mi correo electrónico como nombre de usuario" situado bajo el campo Correo electrónico. No es necesario que su nombre de usuario coincida con su dirección de correo electrónico.

**¿Cuáles son los problemas más comunes al registrar una cuenta?**

**Error: "Se** ha producido un problema de conexión con el servidor. Por favor, intente conectarse más tarde": Si experimenta este error repetidamente, hay un conflicto entre la información en la cuenta registrada y en el sitio del comprador.. Es posible que el comprador tenga parte de la información de su cuenta almacenada en una cuenta diferente.

# **GUÍA DEL PROVEEDOR**

# **REGISTRO**

**¿Cuáles son los problemas más comunes al registrar una cuenta?**

# **GUÍA DEL PROVEEDOR**

**Registro**

### **Preguntas frecuentes**

[Nombre de usuario duplicado:](https://uex.ariba.com/node/4150) Puede acceder a su cuenta existente o crear una nueva cuenta de usuario con un [nombre de usuario único](https://knowledge.ariba.com/go/1,,145298_es,00.html) al desmarcar la casilla de selección **Utilizar mi dirección de correo electrónico como nombre de usuario** debajo del campo **Correo electrónico**. El nombre de usuario no tiene que [coincidir](https://uex.ariba.com/node/1182) con su dirección de correo electrónico.

#### [Número D-U-N-S \(Data Universal Numbering](https://uex.ariba.com/node/1184)

### songe? **ARALIC**

System) duplicado: Puede dejar en blanco el campo **Número DUNS** durante el registro o ponerse en contacto con el administrador de la clienta que ya utiliza el mismo número. También puede añadir su número D-U-N-S en la pestaña **[Marketing](https://uex.ariba.com/node/4155)** del **Perfil de empresa** después del registrarse

La [cuenta ya está fusionada](https://uex.ariba.com/node/4156) al registrarse con una cuenta ya existente: Esto sucede cuando intenta enlazar con un comprador de sourcing con una cuenta que ya se utiliza en el sitio del comprador. Puede ponerse en contacto con el comprador para encontrar la cuenta enlazada y desactivar todas las cuentas duplicadas. También puede crear una cuenta nueva.

#### [Se esperaba un nombre de usuario y](https://uex.ariba.com/node/4157)

contraseña diferentes al registrarse con una cuenta existente: Esto sucede cuando intenta enlazar con un comprador de sourcing con una cuenta que no coincide con las cuentas ya utilizadas por los usuarios en su empresa. Puede ponerse en contacto con sus compañeros o con el comprador para intentar encontrar la cuenta existente. También puede crear una cuenta nueva.

Error: "Se ha producido un problema en la conexión con el servidor de Sourcing. Intente conectar con el servidor más tarde.": Si se repite este error, hay un conflicto entre la información en la cuenta registrada y en el sitio del comprador de sourcing. El comprador puede tener su información de cuenta almacenada en una cuenta diferente. Póngase en contacto con el [servicio de asistencia al cliente de Ariba](https://uex.ariba.com/auc/support-center) para revisar los posibles conflictos

Si no conoce su contraseña o su nombre de usuario, haga clic en **¿Tiene problemas para conectarse?** para iniciar el proceso de restablecimiento de cuenta.

De lo contrario, hay varias razones por las que no podrá iniciar sesión en su cuenta de Ariba Network.

**Aquí hay una lista de enlaces para solucionar problemas comunes de inicio de sesión:** No he recibido el correo electrónico de restablecimiento de la contraseña Mi cuenta está bloqueada El enlace para restablecer la contraseña ha caducado

No puedo acceder a la cuenta del antiguo administrador

He recibido un error de inicio de sesión ANERR

Si sigue sin poder acceder a su cuenta, puede ponerse en contacto directamente con el servicio de atención al cliente de SAP Ariba.

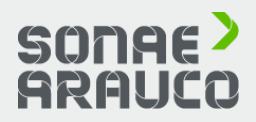

**Tener problemas ¿Inicio de sesión?**

# **GUÍA DEL PROVEEDOR**

# **REGISTRO**

No es posible fusionar dos cuentas que tengan diferentes ID de Ariba Network.

En su lugar, puede crear una jerarquía de cuentas. Aunque esto no combina las dos cuentas en una sola, le permite gestionar mejor varias cuentas.

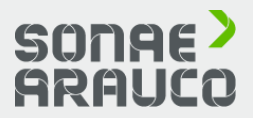

**¿Puedo fusionar dos cuentas separadas con diferentes identificaciones de AN?**

# **GUÍA DEL PROVEEDOR**

# **REGISTRO**

### **Preguntas frecuentes**

Puede crear una jerarquía de cuentas principal y secundaria en SAP Ariba, que es una cuenta principal vinculada a cualquier número de cuentas secundarias. Esto permite que la cuenta principal en la jerarquía administre información no solo para esa cuenta, sino también para las cuentas secundarias en la jerarquía.

### **REGISTRO**

### **ENLACES OFICIALES DE SAP ARIBA**

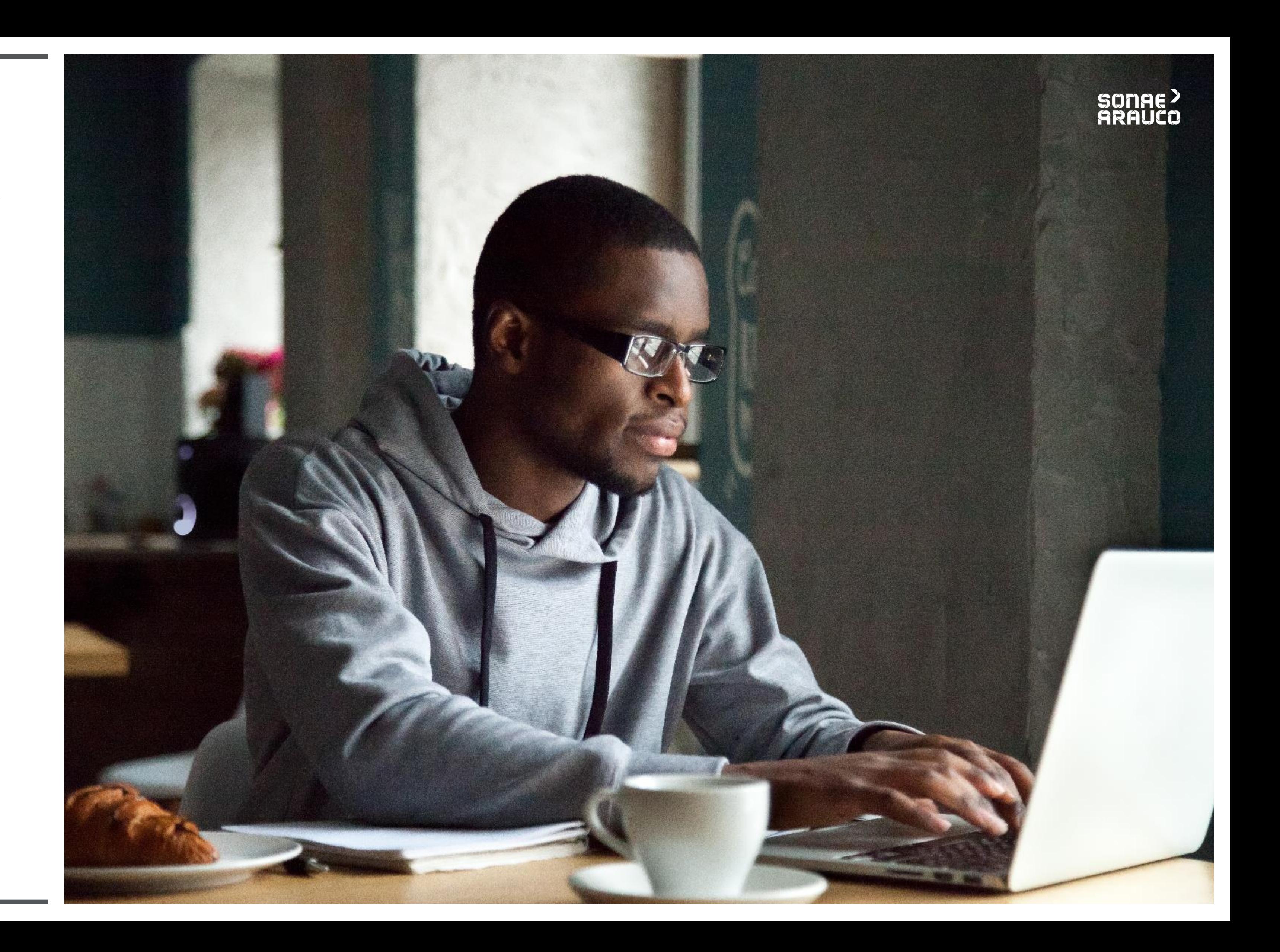

### **Vídeo y manual**

Para ayudarle en esta transición hemos creado un equipo dedicado a responder a cualquier de sus preguntas o preocupaciones: ariba.support@sonaearauco.com

Puede encontrar más información sobre Ariba y las preguntas más frecuentes haciendo clic aquí.

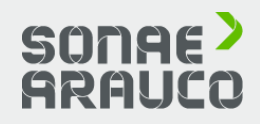

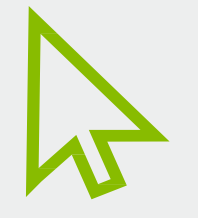

Para ver un vídeo oficial de SAP Ariba, haga clic en la flecha.

Para consultar un manual oficial de SAP Ariba, haga clic en el icono del manual.

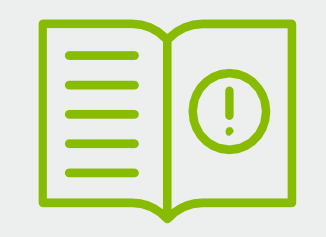

# **GUÍA DEL PROVEEDOR**

### **REGISTRO**

### **ENLACES OFICIALES DE SAP ARIBA**

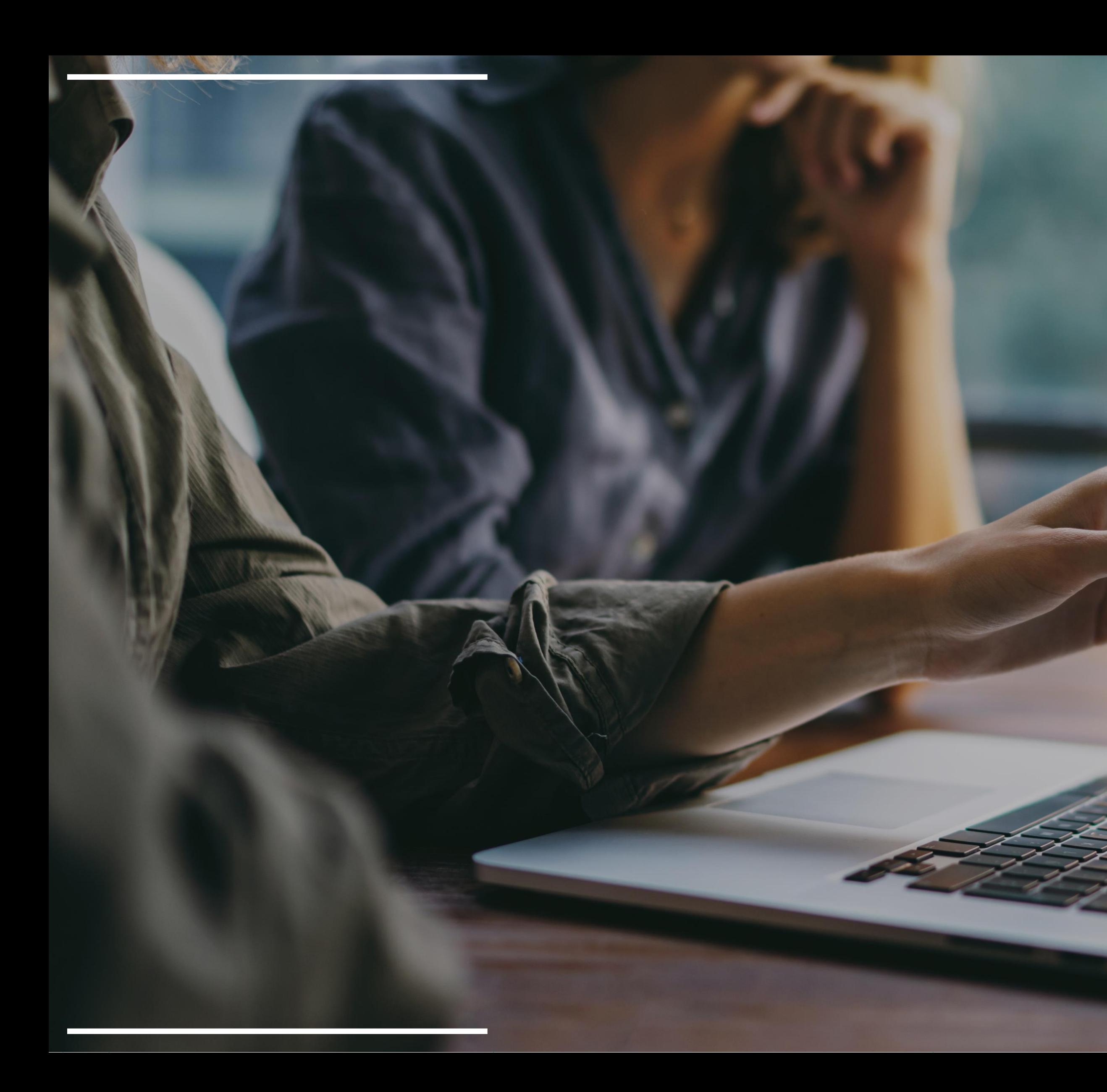

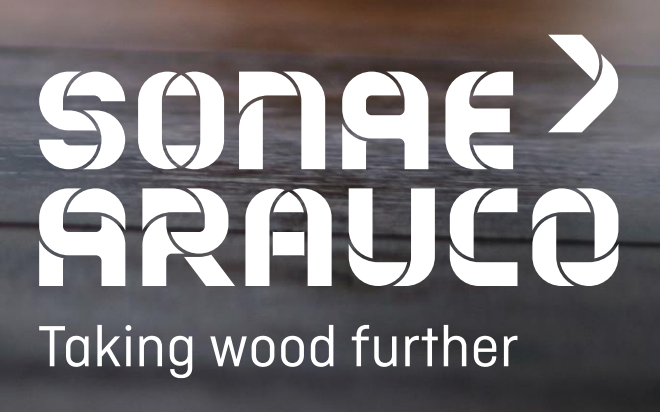